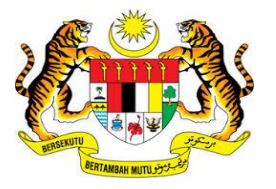

## **KEMENTERIAN KEWANGAN MALAYSIA**

# **MANUAL PENGGUNA**

# **MALAYSIAN GOVERNMENT TAX MANAGEMENT AND INFORMATION SYSTEM (MYCUKAI)**

**TREASURY AUTHENTICATION SYSTEM (TERAS)**

**PANDUAN PENDAFTARAN AKAUN**

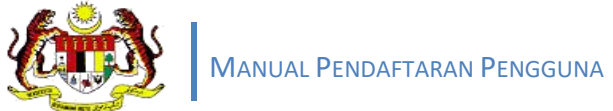

#### **ISI KANDUNGAN**

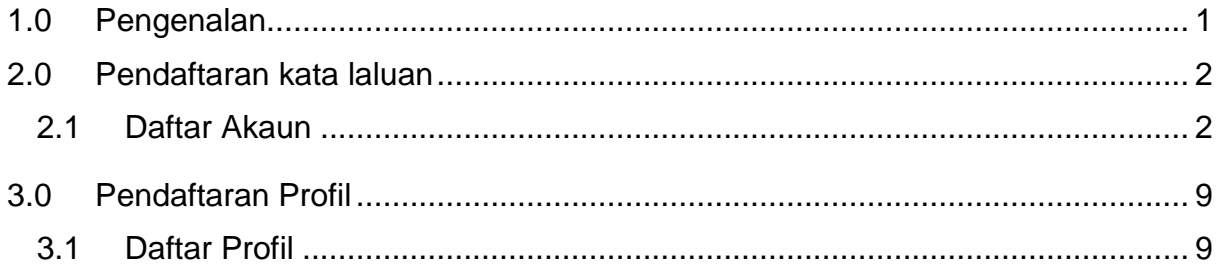

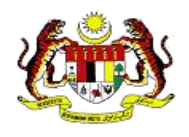

### <span id="page-2-0"></span>**1.0 PENGENALAN**

*Treasury Authentication System* (TERAS) menyediakan platform pengesahan pengguna melalui kaedah berikut :

#### **Kata Laluan**

Permintaan pengesahan berdasarkan ID dan kata laluan pengguna.

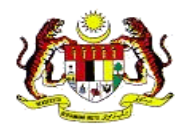

# <span id="page-3-0"></span>**2.0 PENDAFTARAN AKAUN MYCUKAI**

#### <span id="page-3-1"></span>2.1 DAFTAR AKAUN

1.Bagi mendaftar pengguna, klik pada **Daftar Akaun** dan sistem akan memaparkan **Akaun Pendaftaran Pengguna /** *User Account Registration* pada skrin.

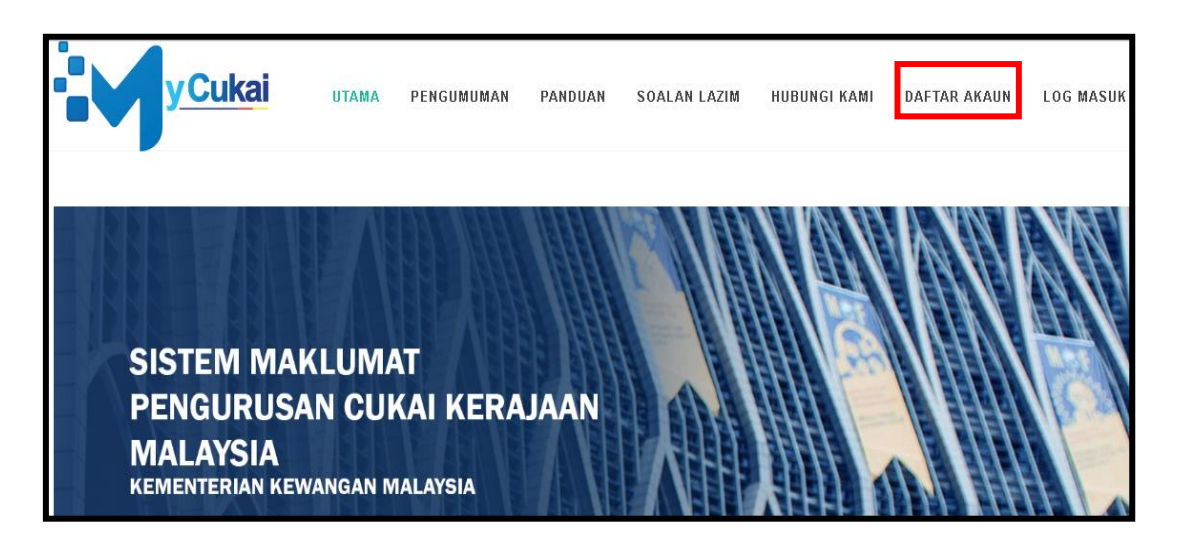

2. Masukkan maklumat pendaftaran pengguna. Semua kotak maklumat profil vang wajib diisi oleh pengguna.

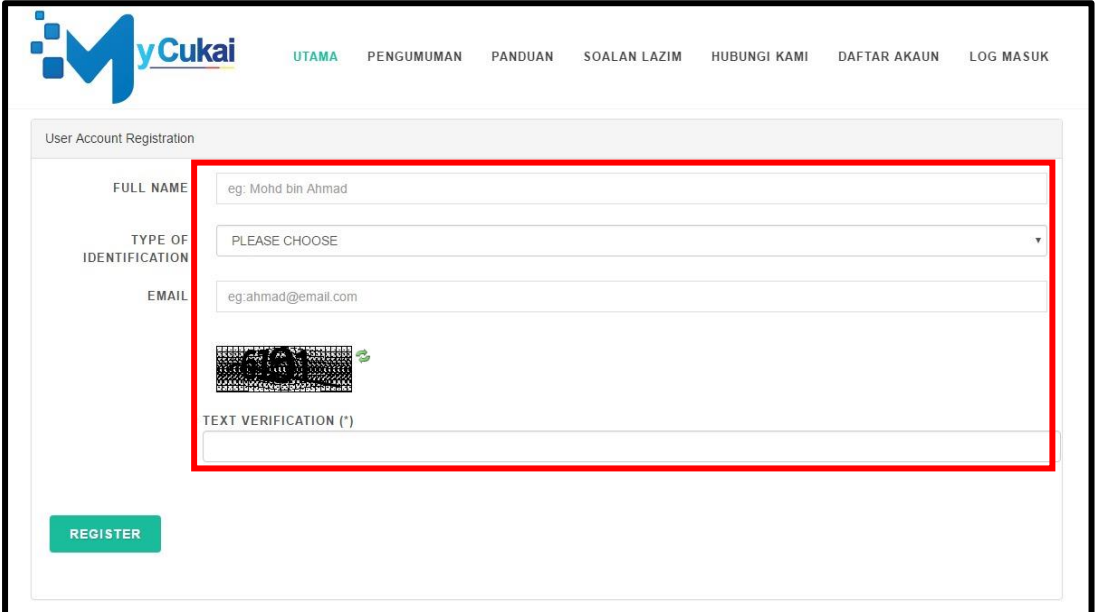

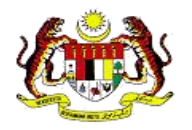

3. Klik pada butang *Register* selepas pengguna memasukkan semua maklumat yang diperlukan.

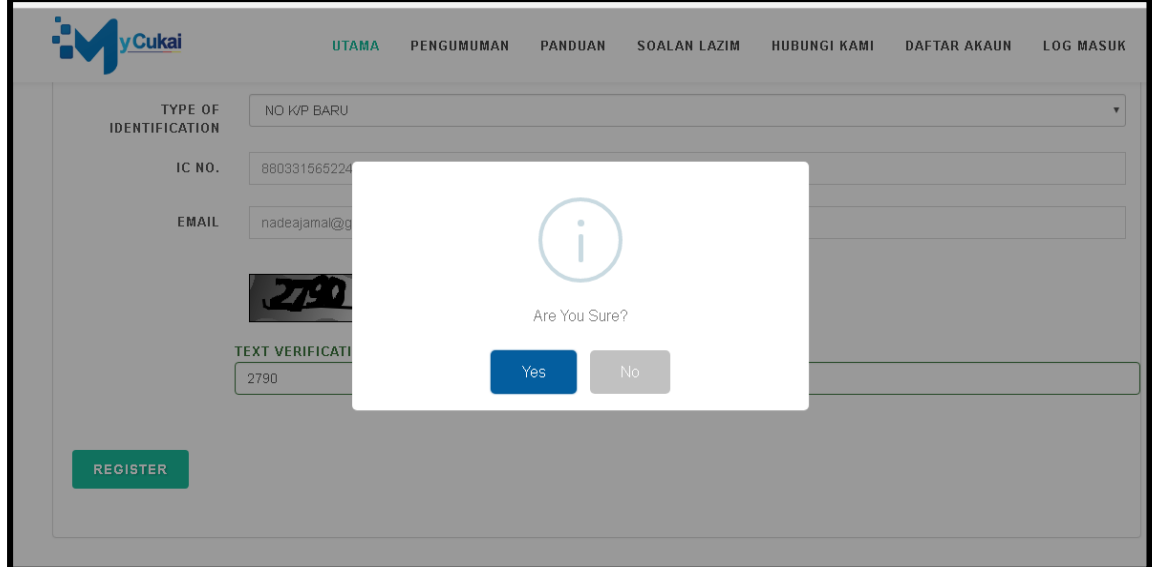

- 4. *Popup* mesej dipaparkan dan klik butang *Yes* untuk meneruskan pendaftaran.
- 5. Pendaftaran berjaya. Sila semak email.

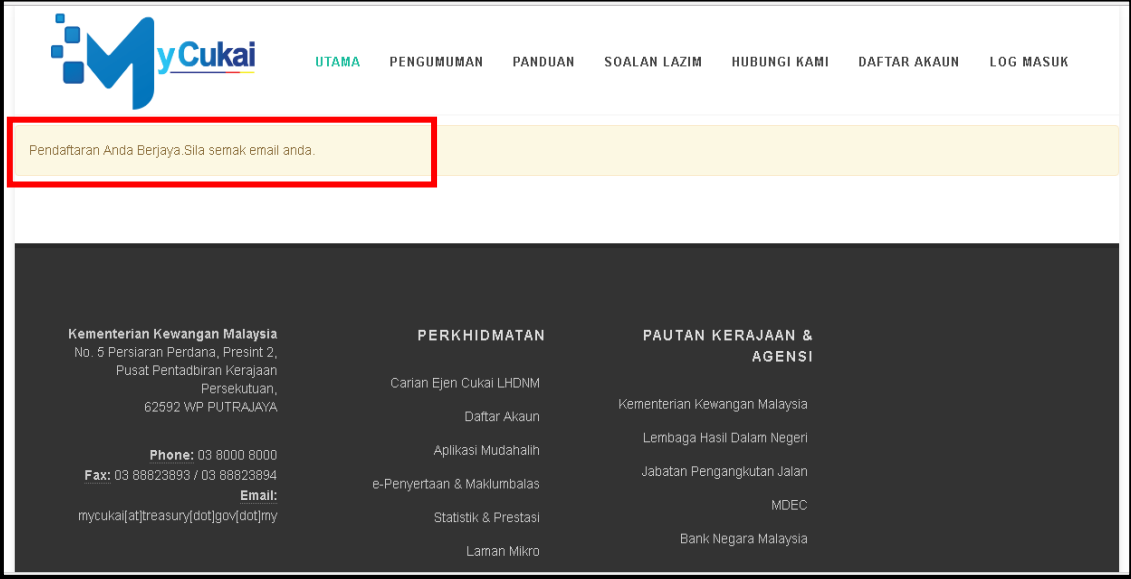

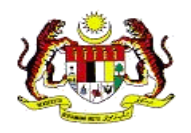

6. Semak Email untuk pengaktifan akaun MyCukai.

#### 7. **Klik pautan.**

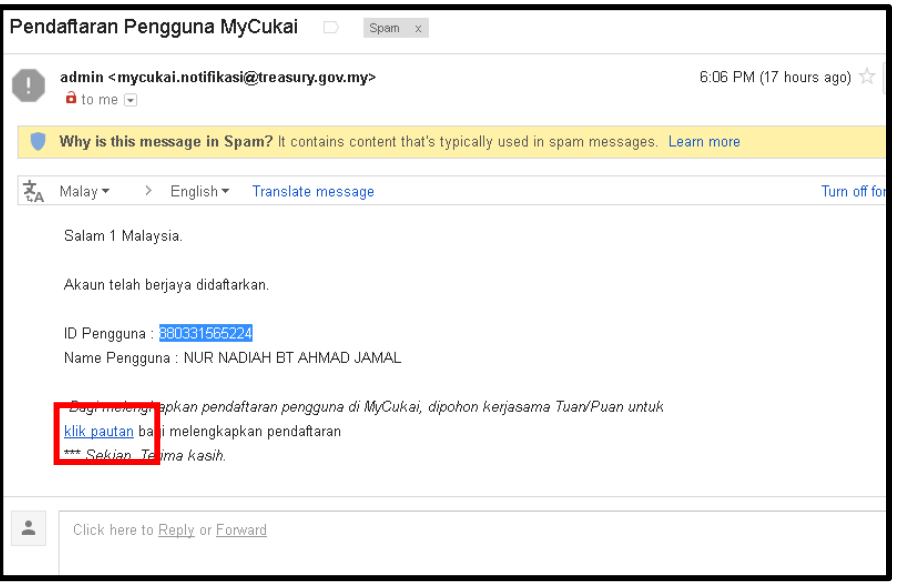

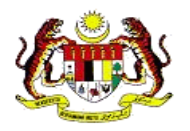

- 8. Masukkan maklumat berikut untuk pendaftaran. Maklumat yang perlu dimasukkan adalah;
	- i. Nombor Kad Pengenalan
	- ii. Password
	- iii. 4 angka pada belakang Nombor Kad Pengenalan
	- iv. Tarikh dengan format ddmmyyyy
	- v. Bandar (*alphabet*)
	- vi. Kod *Caption*

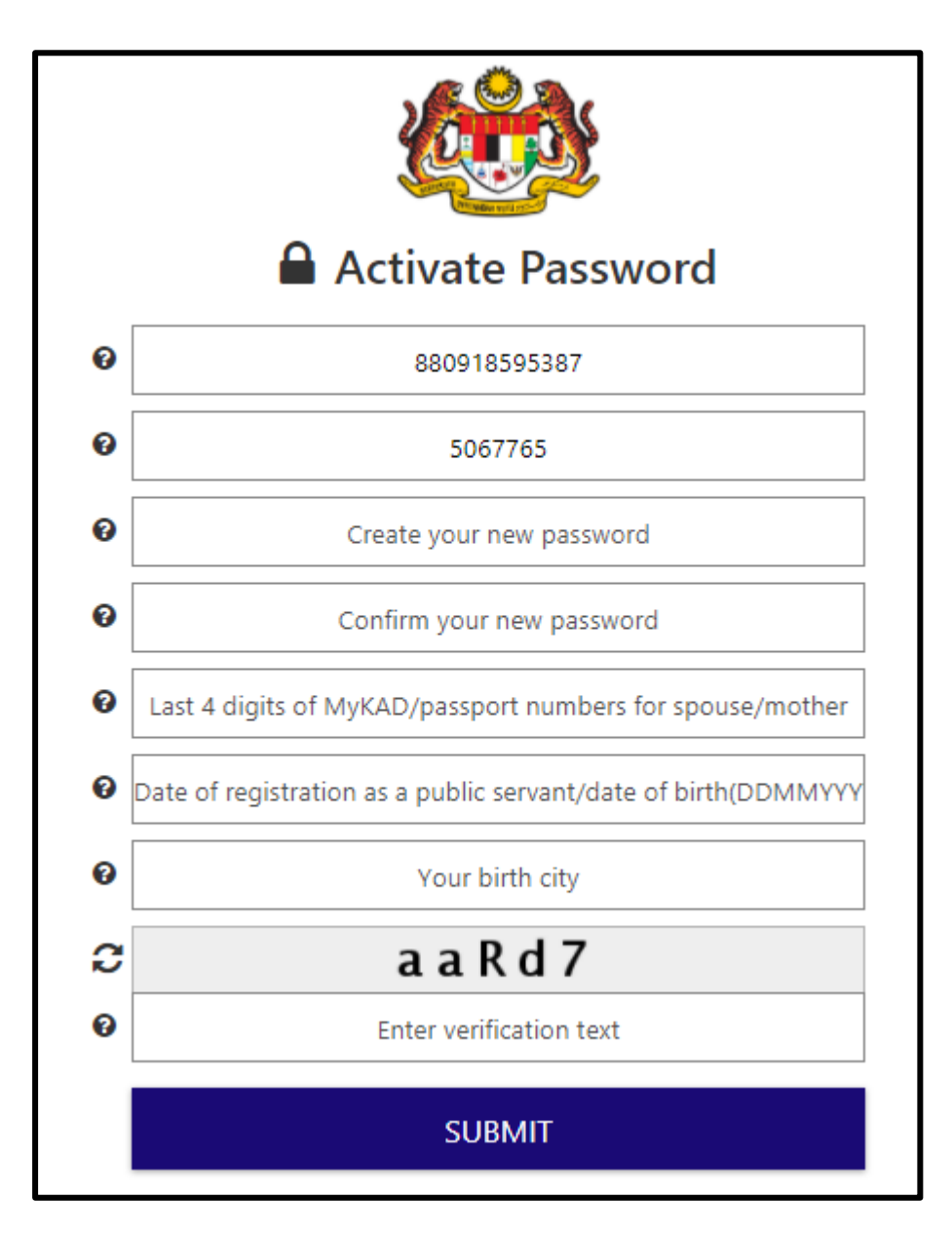

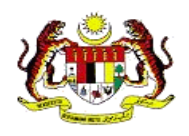

9. Setelah semua maklumat dimasukkan tekan butang *Submit*

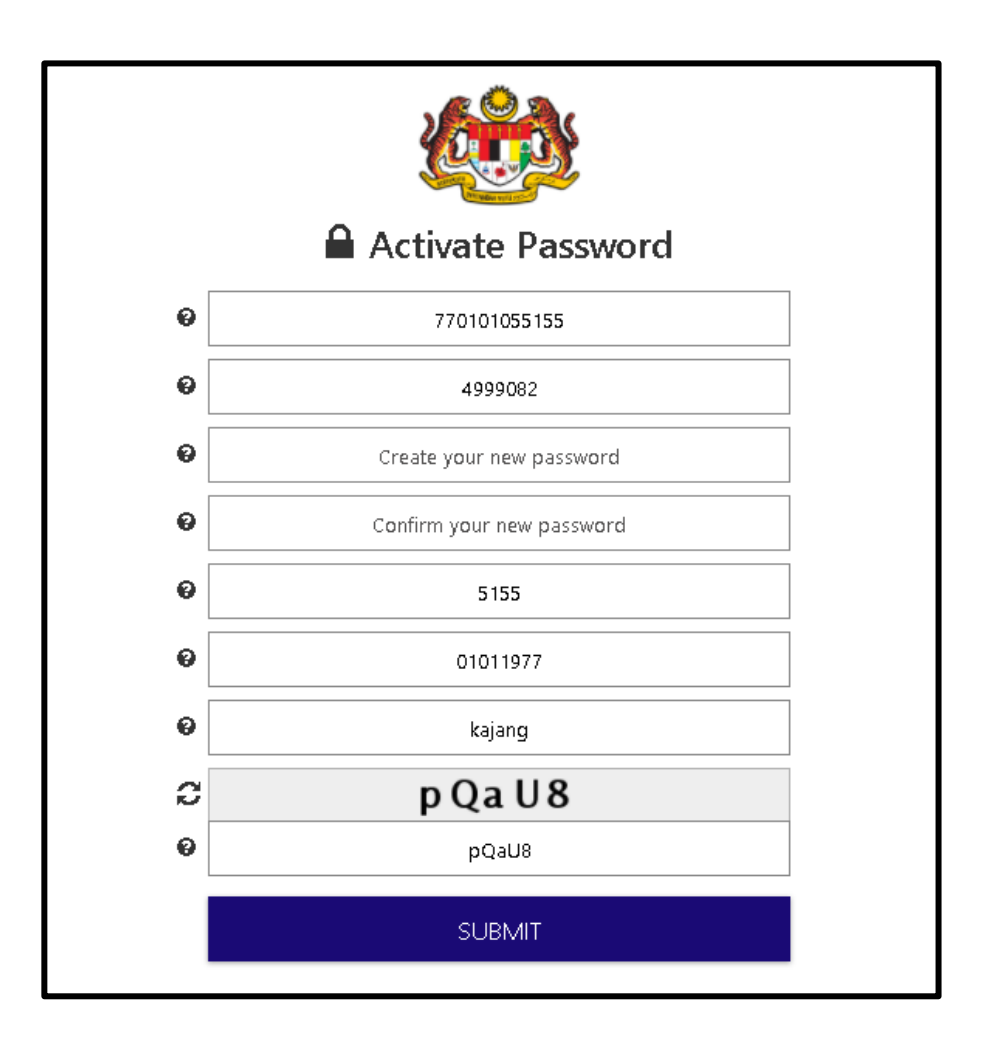

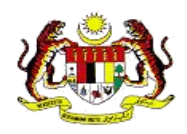

10. Kata laluan telah diaktifkan dan klik *continue* untuk meneruskan pendaftaran.

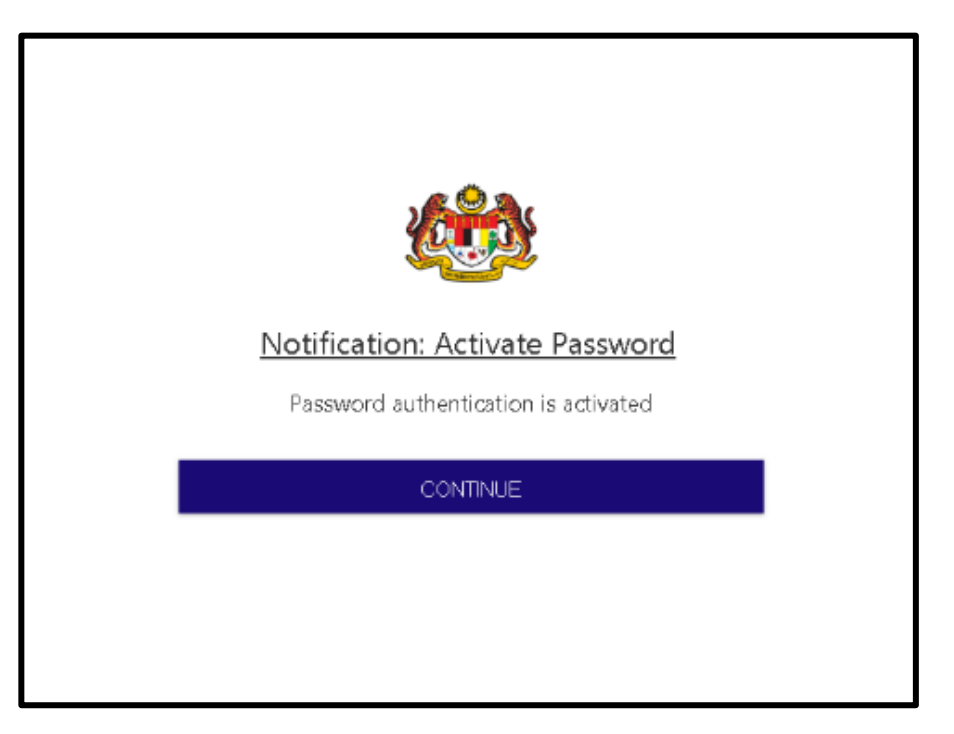

11. Masukkan No. Kad Pengenalan / ID / Emel dan tekan butang *Next*.

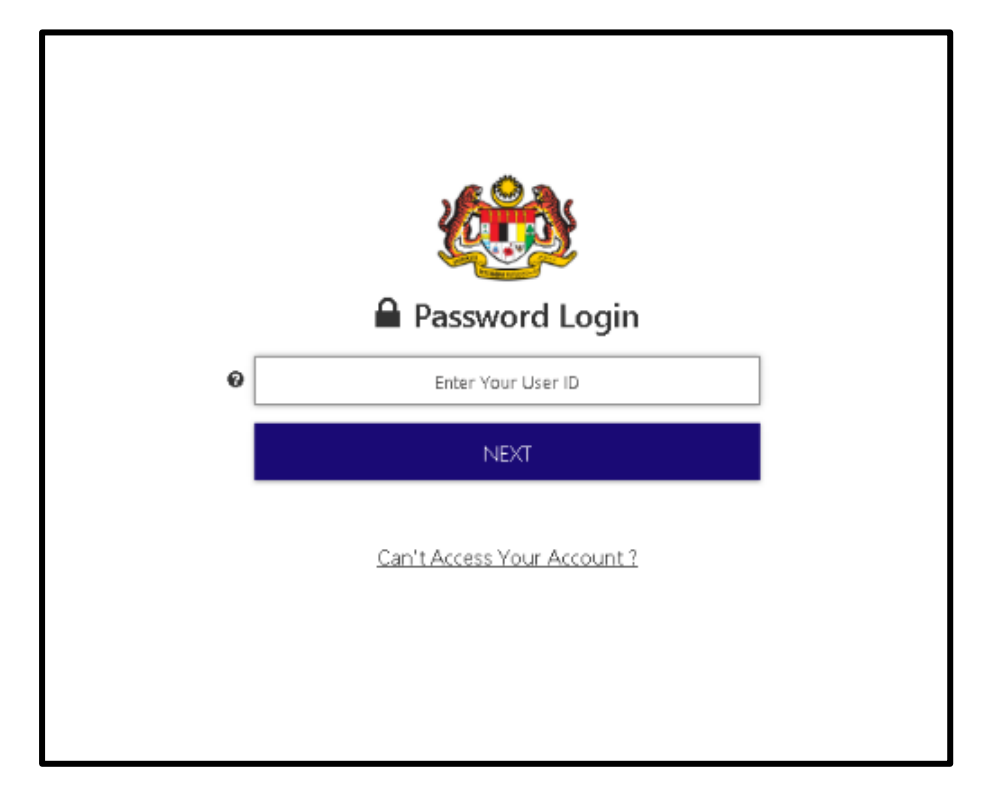

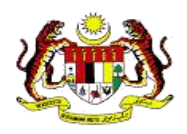

12. Masukkan kata laluan dan tekan butang *Login***.**

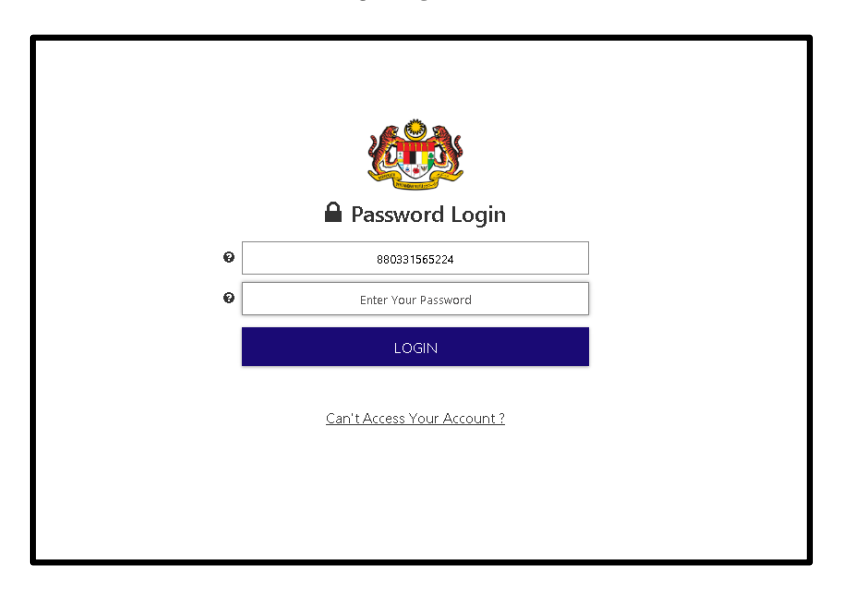

13. Pendaftaran telah diaktifkan.

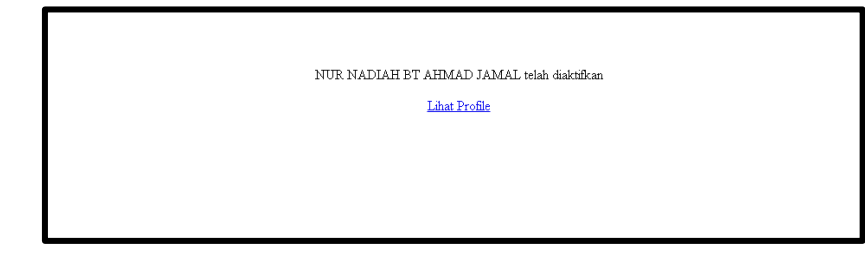

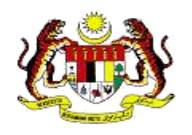

## <span id="page-10-0"></span>**3.0 PENDAFTARAN PROFIL**

#### <span id="page-10-1"></span>3.1 DAFTAR PROFIL

1. Pengguna wajib mengisi semua maklumat profil yang bertanda \* dan klik butang *Save*.

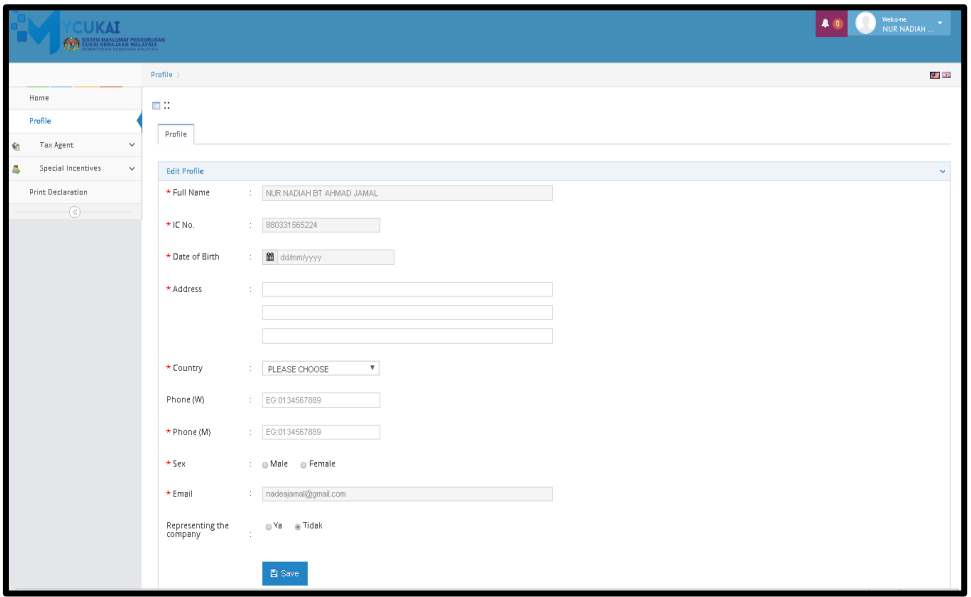

2. Klik butang *Yes* untuk melengkapkan perdaftaran.

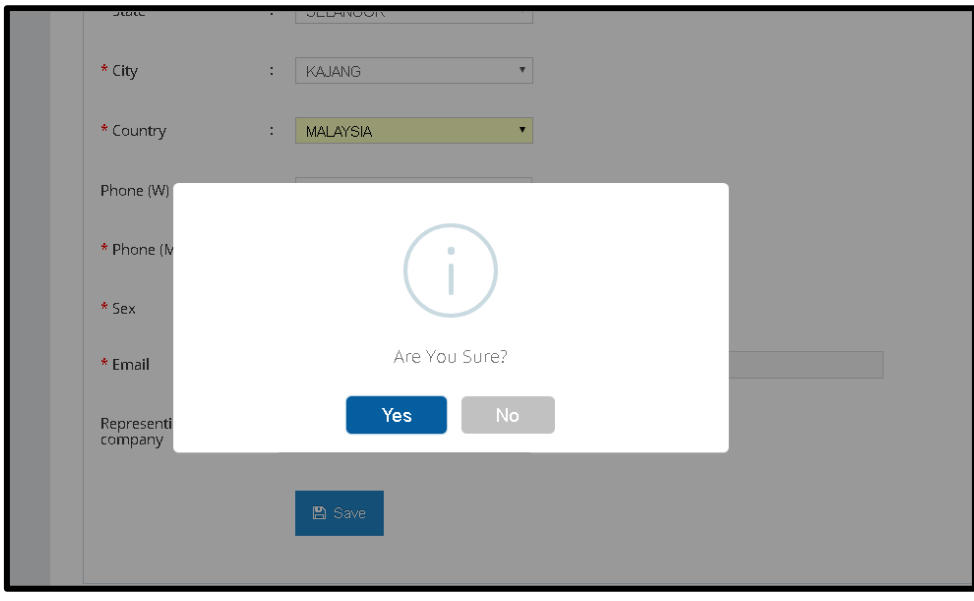

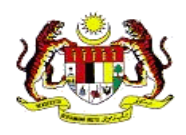

3. Pendaftaran profil telah berjaya.

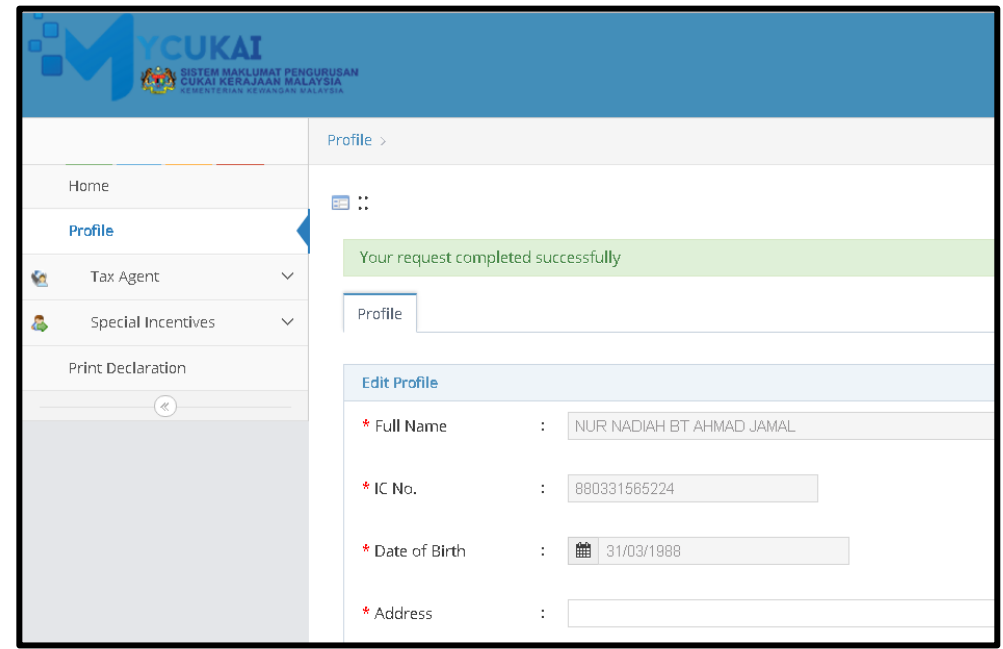